# **PT32 WiFi** Návod k použití

Prostorový termostat s WiFi modulem

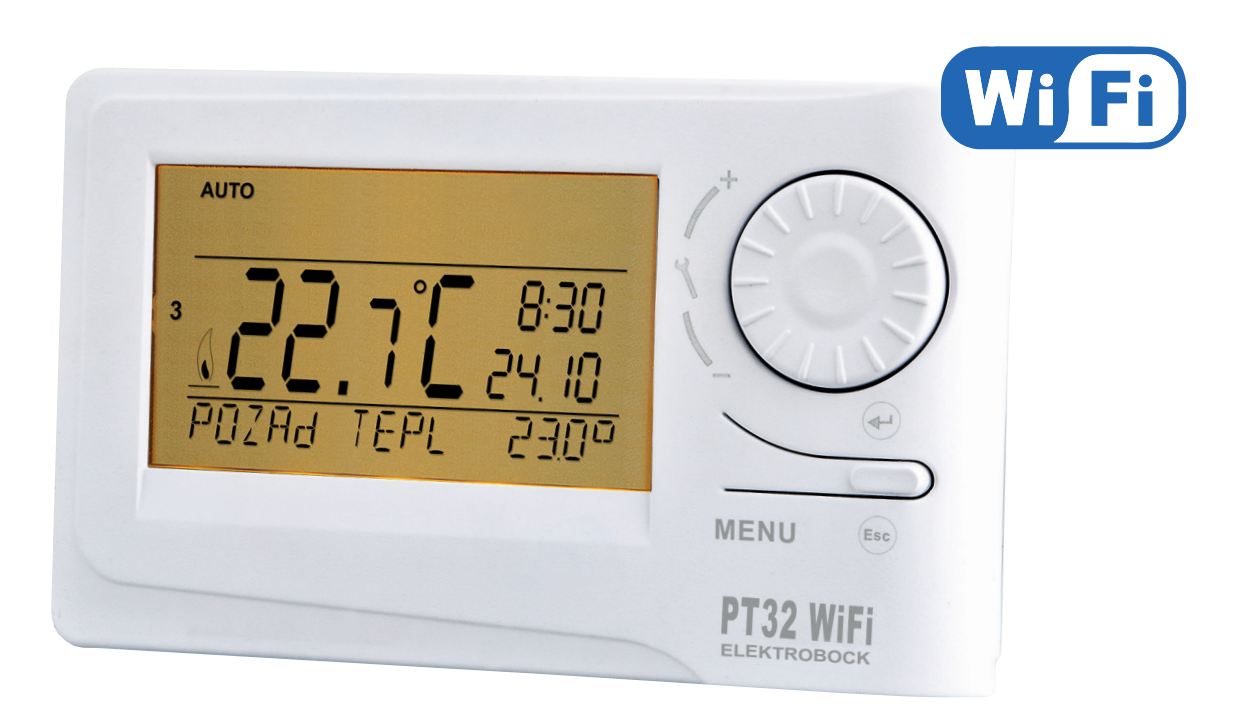

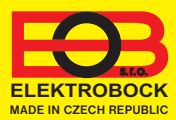

# Obsah

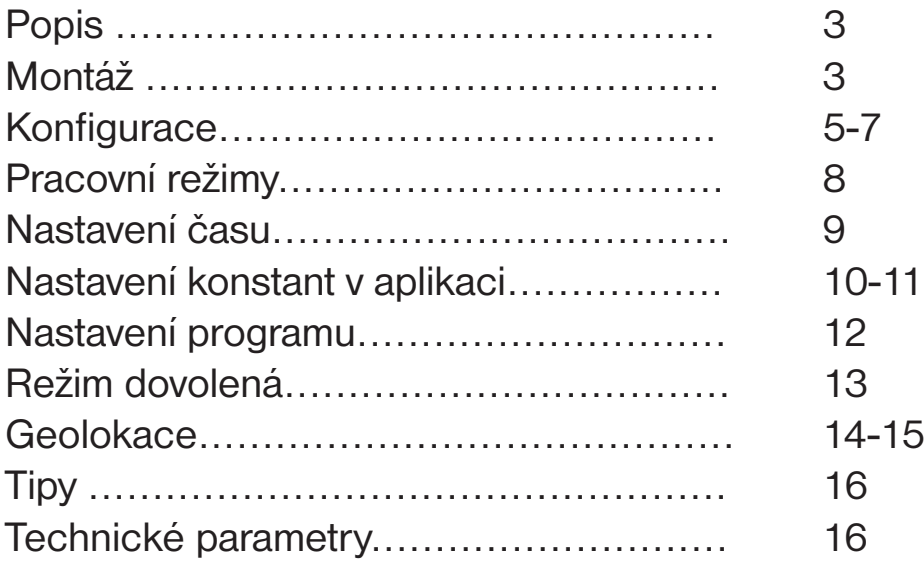

## Videa四

Prohlédněte si video, které Vám usnadní **PRVNÍ NASTAVENÍ**:

https://www.elektrobock.cz/termostat-s-wifi-modulem/p1798

 Na našem kanálu youtube můžete sdílet i **další videotutoriály a novinky** v našem sortimentu.

https://www.youtube.com/channel/UC68bFklkudV5pW0sNQzQjow

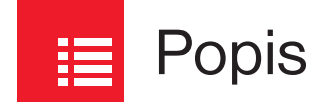

Jedinečný termostat, se kterým máte úspory pod kontrolou. **Vestavěný WiFi modul umožňuje dálkovou správu termostatu z jakéhokoli místa na světě.** Díky aplikacím pro chytré telefony je možné nejen upravovat požadovanou teplotu, provádět nastavení týdenních programů, dovolené, změnu režimů, ale i celý topný systém vypnout. Pro nastavení se využívá jednoduchých ovládacích prvků a intuitivní navigace ve vybraném jazyku (CZ/PL/EN/DE/RU/ SK). Tento unikátní termostat s velkým podsvíceným displejem a inteligentní PID regulací nabízí široké možnosti použití v obytných domech, kancelářích, rekreačních objektech. **Novinkou je funkce GEOLOKACE, která slouží ke změně teploty v závislosti na Vaší poloze (resp. poloze Vašeho mobilního zařízení).**

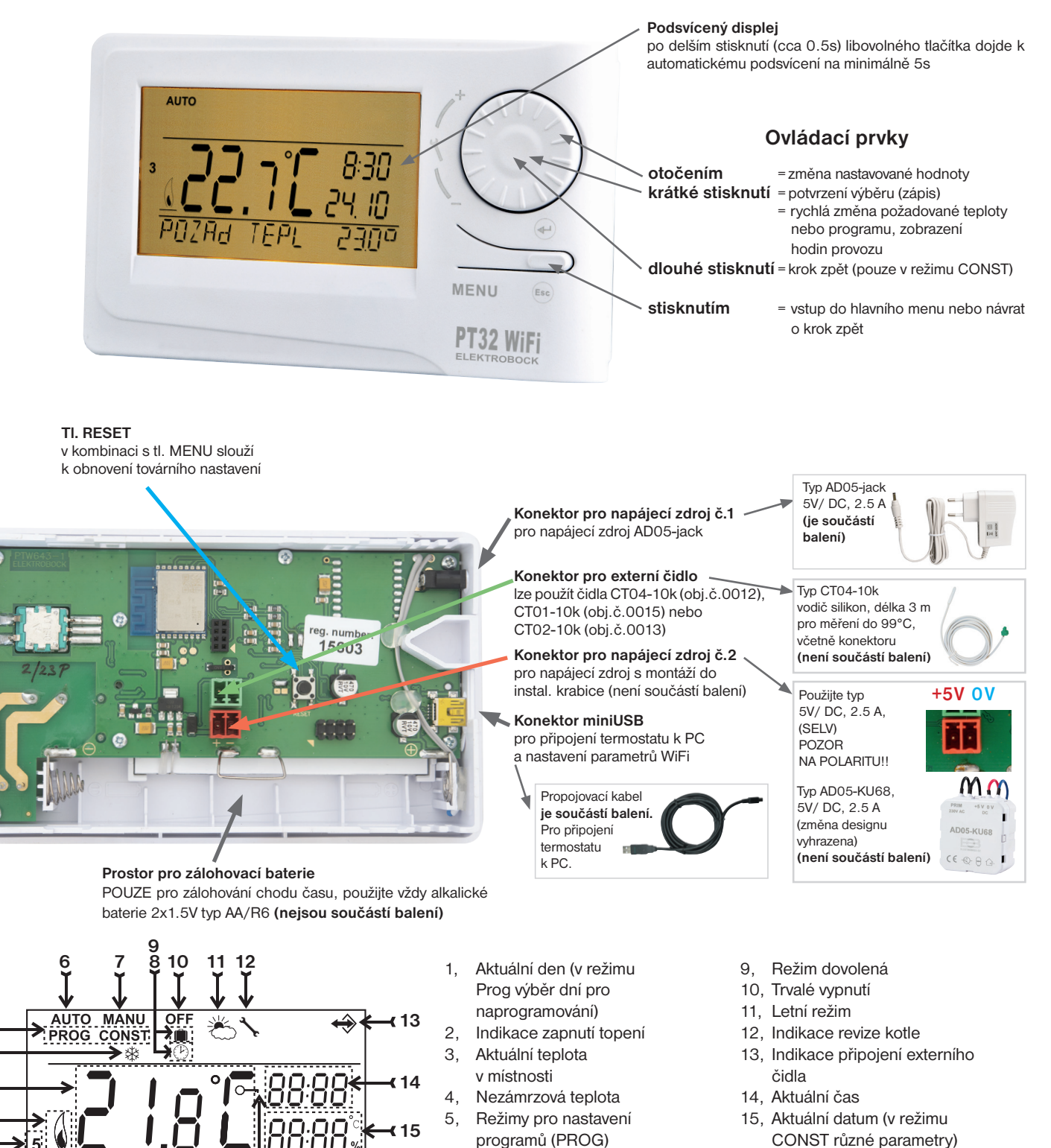

 a konstant (CONST) 6, Automatický režim 7, Manuální režim 8, Režim nastavení hodin

**16**

**17**

- 16, Stavový řádek, který se dynamicky mění podle běžícího procesu
- 17, Indikace zámku kláves

**1 2**

**4**

**5**

**3**

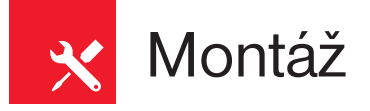

Termostat instalujte na vhodné místo, kde jeho činnost nebude ovlivněna přímým prouděním teplého vzduchu od topidla, slunečním zářením a jinými rušivými vlivy. Také se vyvarujte montáži na venkovní stěnu. Instalační výška by měla být cca1.5 m nad zemí. Termostat umístěte do tzv. referenční místnosti, např. obývací pokoj (podle teploty v této místnosti bude docházet ke spínání zdroje tepla).

#### **Montáž smí provádět jen osoba s odpovídající kvalifikací! Montáž musí být prováděna bez napětí!**

- 1) Vypněte hlavní jistič (obr.1).
- 2) Sejměte ovládací část od spodního krytu přístroje (obr.2).
- 3) Vyštípněte plast uprostřed spodního krytu pro přívod vodičů.
- 4) Protáhněte vodiče vytvořeným otvorem a připojte ke svorkovnici viz schéma zapojení.
- 5) Upevněte spodní kryt na instalační krabici pomocí šroubků (obr.3).
- 6) Nasaďte ovládací část na spodní kryt (obr.3).
- 7) Připojte napájecí zdroj do konektoru č.1 nebo č.2 (viz str.3). POZOR PT32 WiFi MUSÍ BÝT NAPÁJEN POUZE Z JEDNOHO ZDROJE!! (**při použití zálohovacích baterií**, tyto slouží pouze pro zálohu chodu času, **BATERIE NESLOUŽÍ K NAPÁJENÍ TERMOSTATU!**)
- 8) Zapněte hlavní jistič a otestujte správné zapojení termostatu viz str.9 (TEST).
- 9) Při prvním zapnutí (nebo resetu) se na termostatu objeví nápis " **NASTAVTE HOdINY** ", " **NASTAVTE WIFI** ".
- 10) Pokračujte konfigurací podle vybraného způsobu ovládání viz str.5.

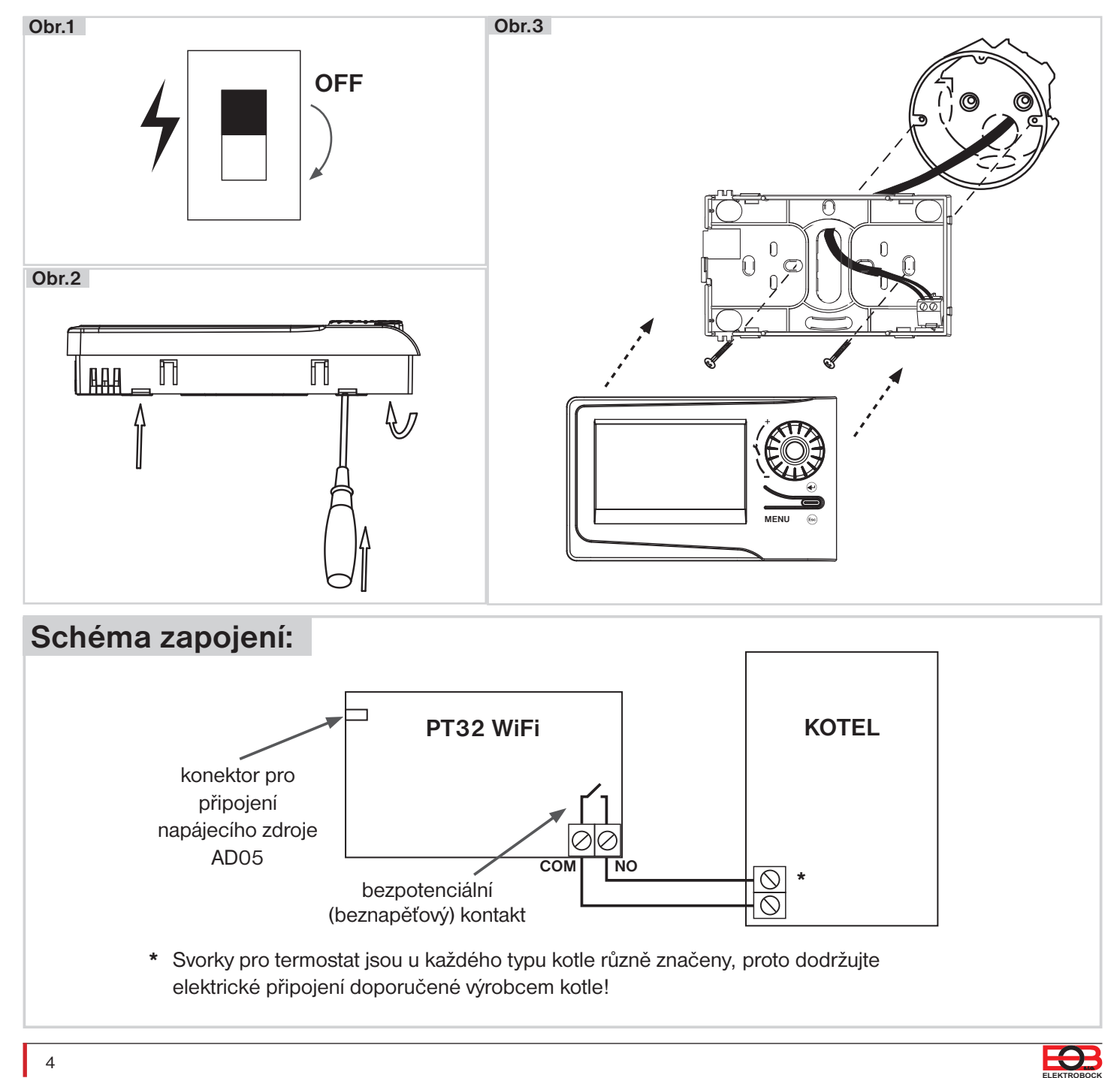

Než začnete s kofigurací

#### **Ujistěte se, že vlastníte:**

- **WiFi router**
- **platnou emailovou adresu**

**• chytrý telefon (Android/ iOS) nebo zařízení (PC) s Win10/Win11**

## **VYBERTE ZPŮSOB OVLÁDÁNÍ TERMOSTATU:**

- **1) Ovládání přes SERVER (odkukoliv v dosahu internetového připojení).** - proveďte konfiguraci pomocí chytrého telefonu nebo PC.
- **2) Ovládání přes Váš router mimo domácí síť, je nutné mít veřejnou IP adresu.** - proveďte konfiguraci pomocí chytrého telefonu nebo PC.
- **3) Ovládání v dosahu vašeho routeru (pouze v domácnosti), není nutné mít veřejnou IP adresu.** - proveďte konfiguraci pomocí chytrého telefonu nebo PC.
- **4) Ovládání v rámci bytu, kde není WiFi připojení. Termostat si vytváří vlastní WiFi hotspot (AP-přístupový bod).**

- proveďte konfiguraci pomocí chytrého telefonu nebo PC.

- **5) Ovládání a nastavení termostatu přes USB kabel pomocí PC s Win10.**
- proveďte konfiguraci pomocí počítače.
- **6) Manuální ovládání, vždy víte co se děje a můžete termostat ručně přenastavit.** - přelistujte na str.8.

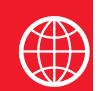

## Konfigurace

## **1. STÁHNĚTE APLIKACI DO CHYTRÉHO TELEFONU**

Aktuální verze pro WIN10 naleznete na Microsoft Store pod názvem: **EOB PT-WiFi** https://www.microsoft.com/cs-cz/p/eob-pt-wifi/9pljr31qfvx2#activetab=pivot:overviewtab

Aktuální verzi pro Android naleznete na Google Play pod názvem: **EOB PT-WiFi** https://play.google.com/store/apps/details?id=cz.elbock.EOB\_PT\_WIFI

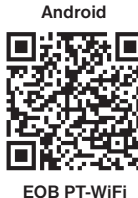

n **EOB PT-WiFi**

**Win10**

**iOS**

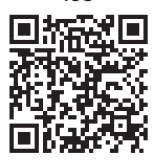

**EOB PT-WiFi**

Aktuální verzi pro iOS naleznete na App Store pod názvem: **EOB PT-WiFi** https://apps.apple.com/cz/app/eob-pt-wifi/id1435475591?l=cs

## **2. SPUŠTĚNÍ APLIKACE**

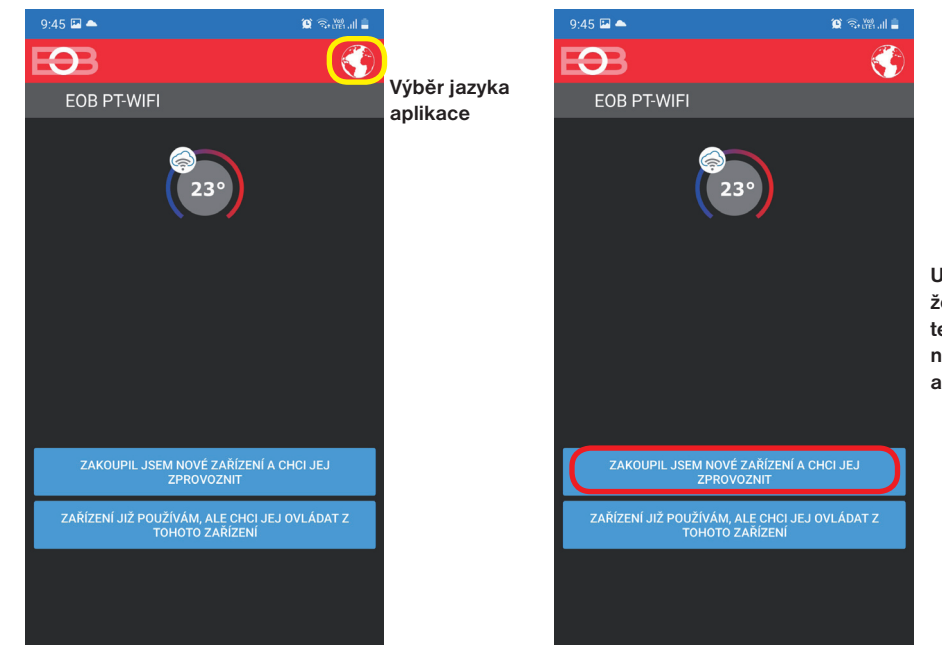

**Ujistěte se, že máte termostat namontován a napájen!**

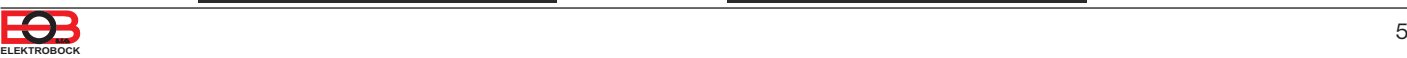

## **3. NASTAVTE TERMOSTAT POMOCÍ WiFi**

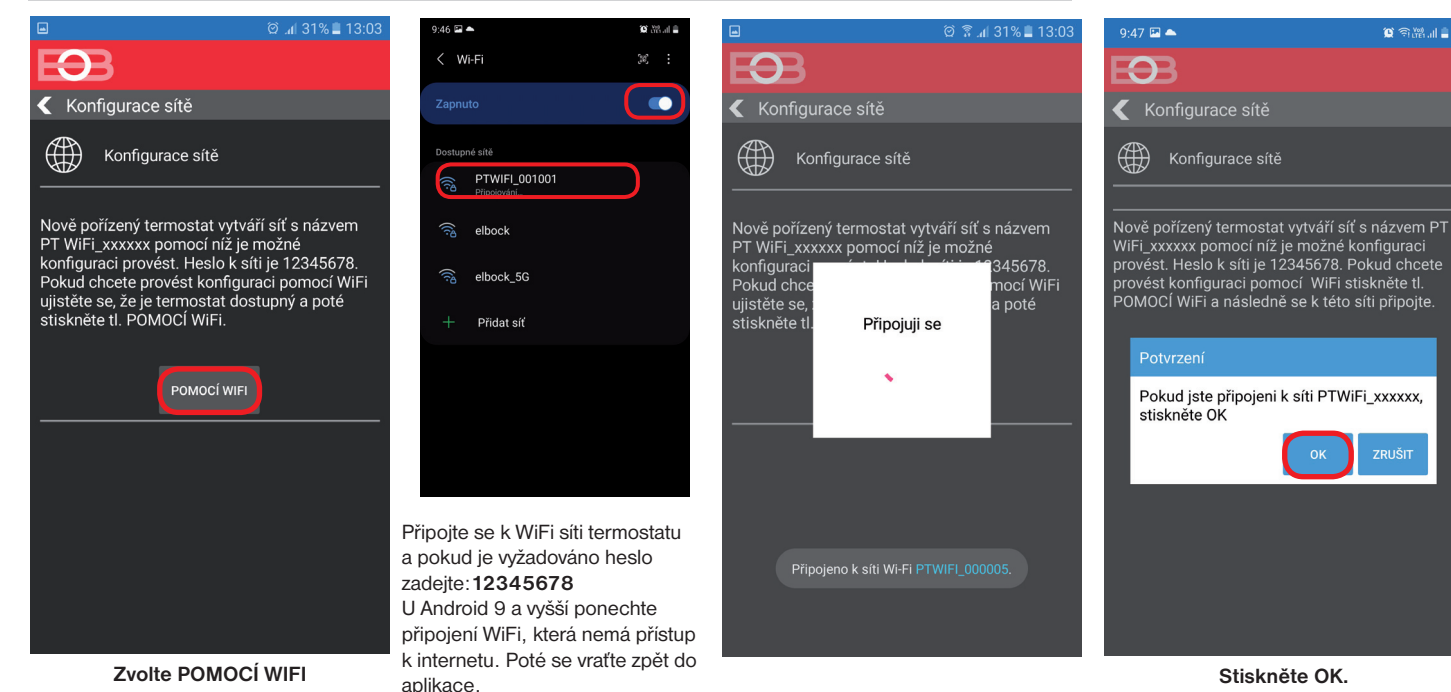

**4. VYBERTE SÍŤ A ZADEJTE HESLO SÍTĚ**

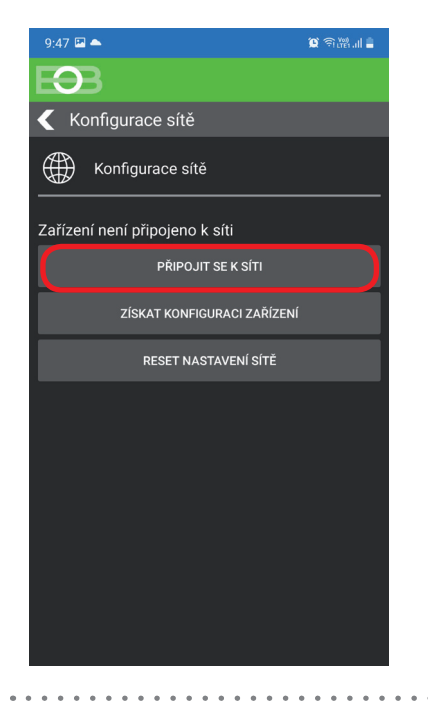

## **JAK PROVÉST RESET TERMOSTATU:**

- aktivujte podsvícením delším stisknutím tl.
- stiskněte 1x tl. MENU (Esc)
- kolečkem vyberte Konstanty
- několikanásobným stisknutím kolečka
- vyberte konstantu číslo 22.Verze
- dlouze stiskněte tl. MENU (Esc)

Na LCD se objeví RESET, vyčkejte cca 30 s a opakuite konfiguraci.

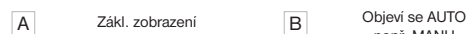

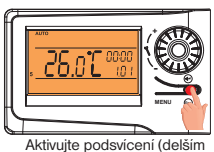

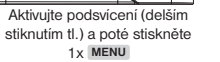

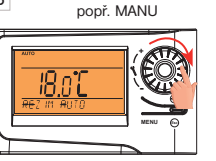

Otočením kolečka vyberte režim Konstanty

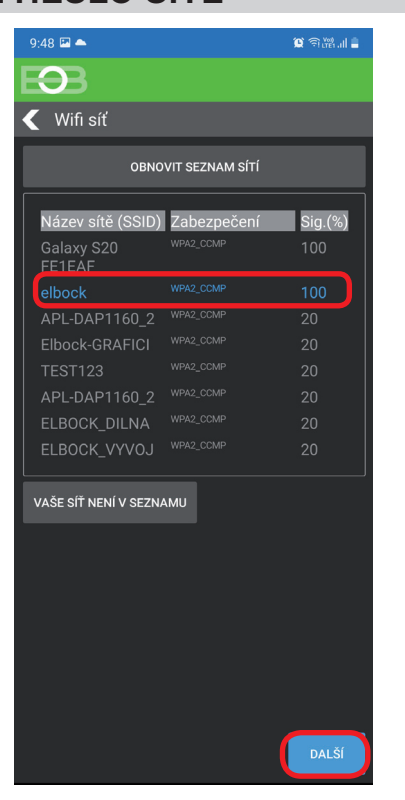

**Pokud se Vaše síť neobjeví v seznamu, klikněte vlevo dole na tlačítko: VAŠE SÍŤ NENÍ V SEZNAMU a pokračujte dále podle instrukcí.**

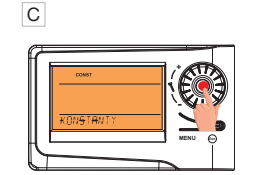

Výběr potvrďte stisknutím kolečka.

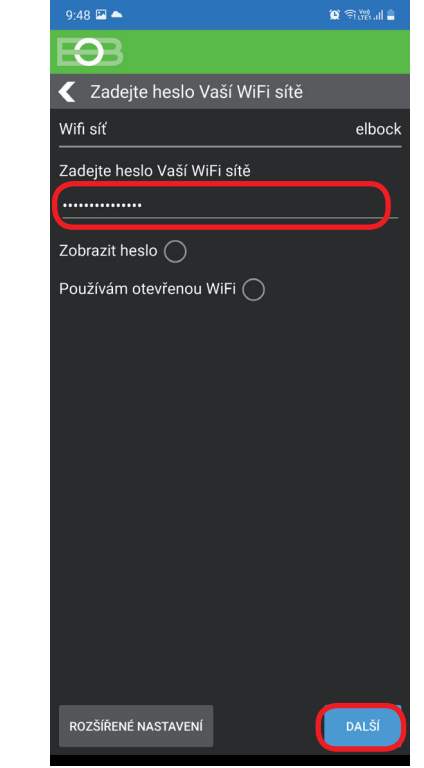

**Zadejte správné heslo Vaší vybrané sítě. Doporučujeme zobrazit heslo.**

#### **! POZOR:**

Pokud zadáte špatné heslo nebo název sítě, termostat se nepřipojí a je nutné jej uvést do továrního nastavení a opakovat konfiguraci!

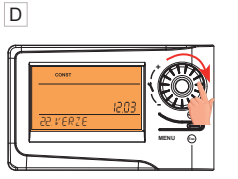

Otočením kolečka vyberte konstantu 22.Verze

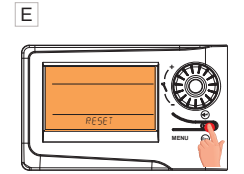

Dlouze stiskněte tl. Esc až se na LCD objeví RESET

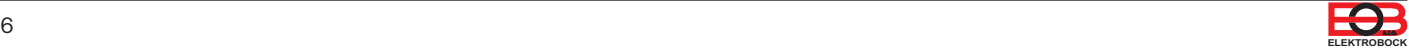

## **4. VYTVOŘTE SI ÚČET NA SERVERU ELEKTROBOCK**

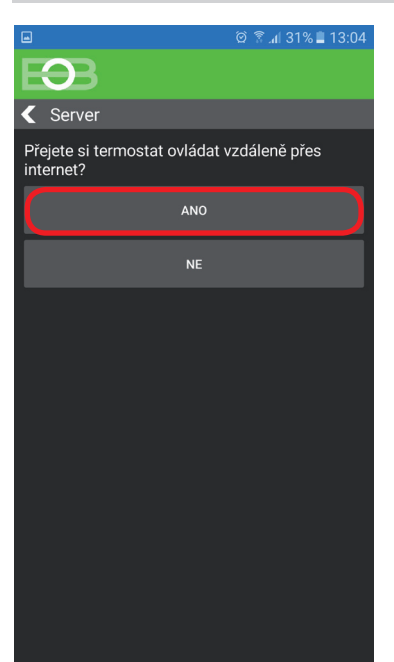

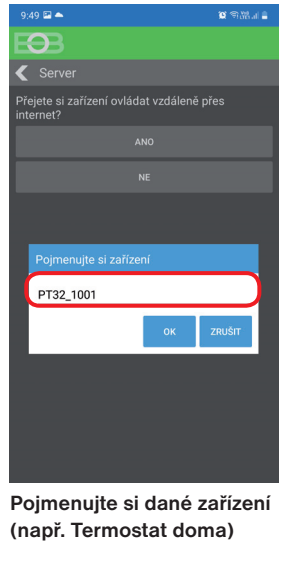

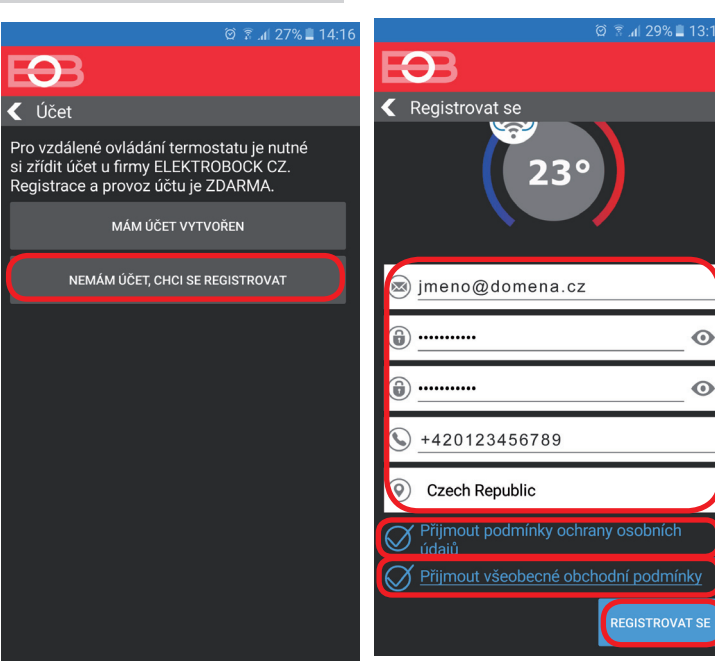

Doporučujeme zadat heslo, které není svázané s vaším emailovým účtem! Slouží pouze pro připojení k účtu na server ELEKTROBOCK .

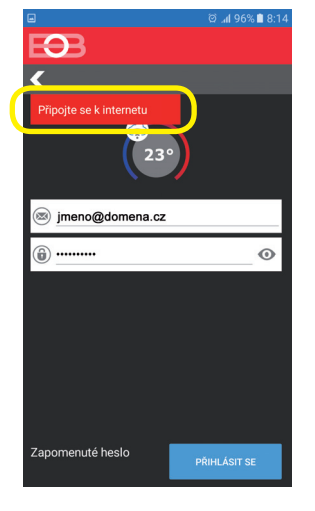

**Pokud se objeví tato hláška, zkontrolujte zda vybraná síť má přístup k internetu!**

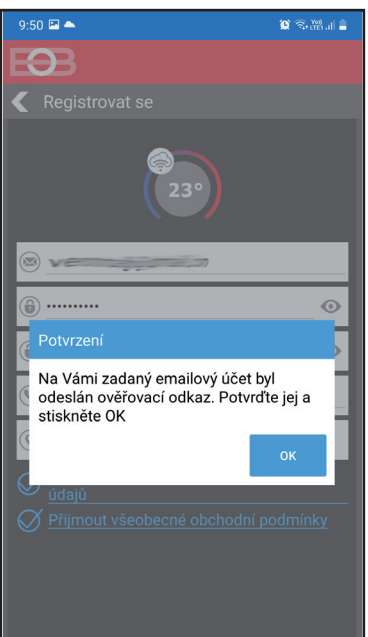

**Po úspěšné registraci najdete ve své e-mailové schránce e-mail s ověřovacím odkazem. Klikněte na něj a stiskněte OK.**

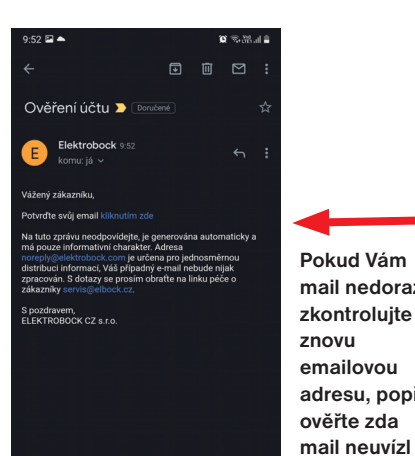

**Pokud Vám mail nedorazil,** 

**emailovou adresu, popř. ověřte zda** 

**ve SPAMU!**

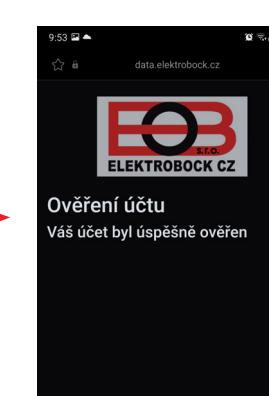

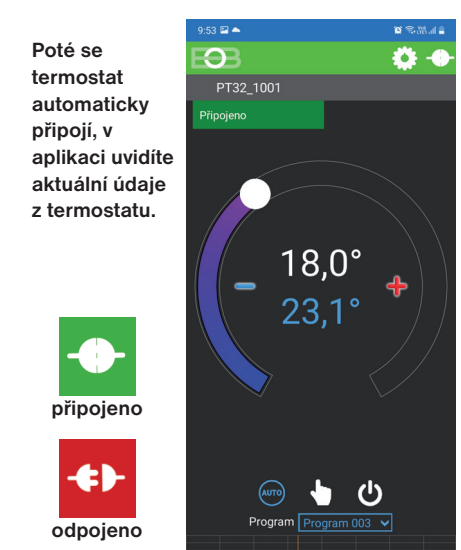

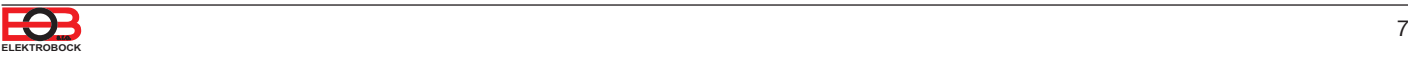

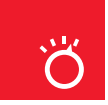

## Pracovní režimy

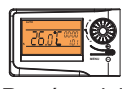

 $\frac{1}{23}$ 

Prvním stisknutím kteréhokoli tlačítka dojde k aktivaci podsvícení displeje. Dalším krátkým stiskem tl." **MENU** " vstoupíte do hlavního menu, kde je možný výběr provozních režimů.

#### **AUTO**

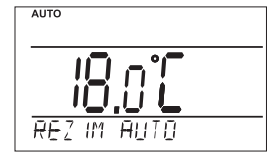

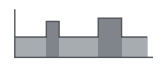

V režimu AUTO pracuje termostat dle nastaveného týdenního programu.

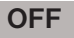

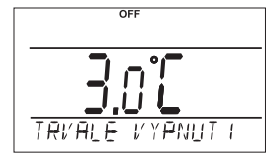

Termostat je vypnutý

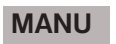

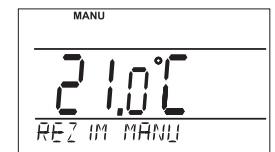

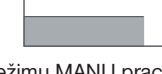

V režimu MANU pracuje termostat dle jedné nastavené teploty, dokud není ručně změněna.

**i**) Pracovní režim OFF<br>doporučujeme použ doporučujeme používat v období mimo tepnou sezónu

Nezámrzová ochrana (3 °C) je stále aktivní. **i**

Spusťte aplikaci a klikněte na připojit. Objeví se základní obrazovka s možností nastavení režimů.

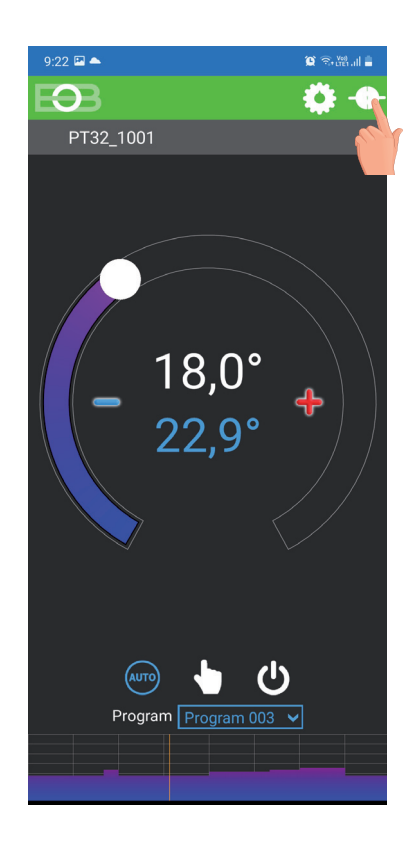

## **ZMĚNA PRACOVNÍHO REŽIMU**

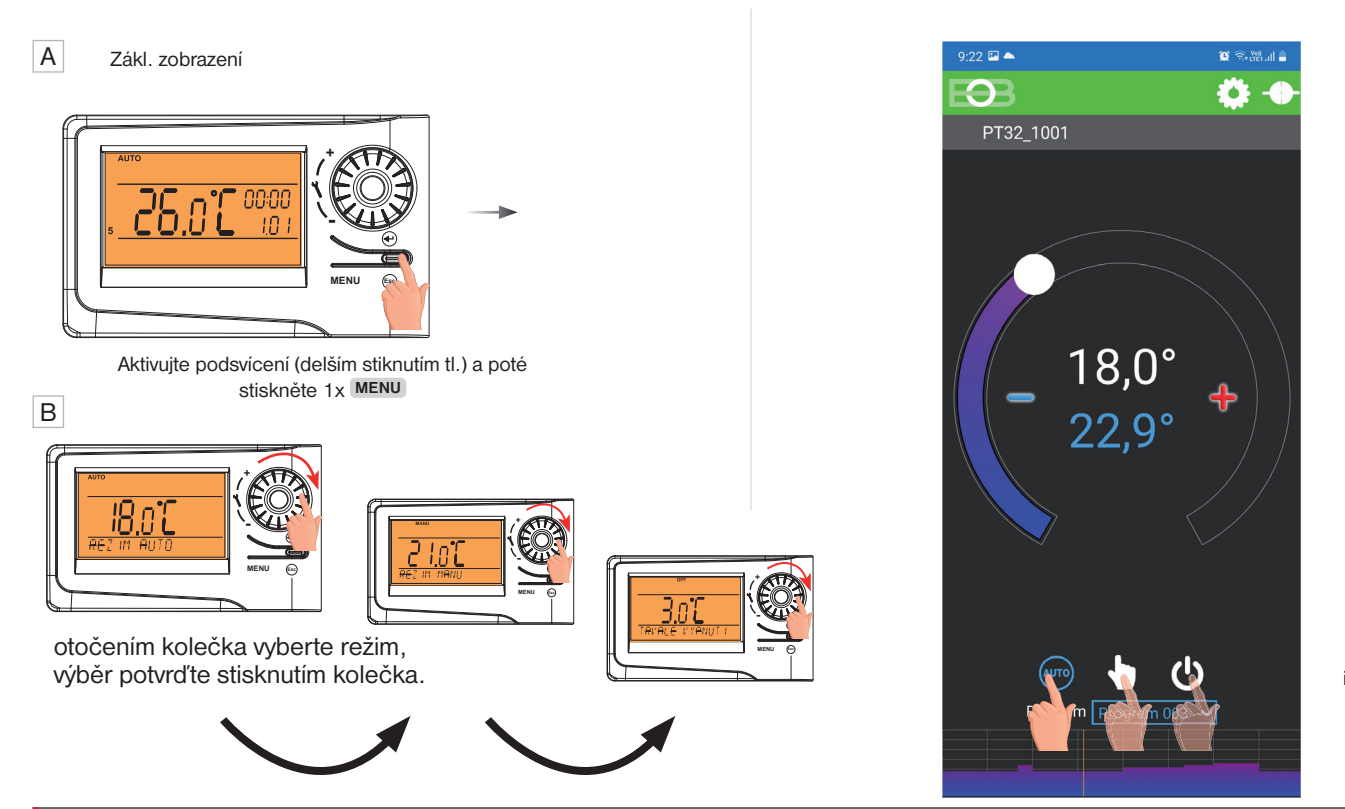

Kliknutím na danou ikonu vyberte požadovaný režim.

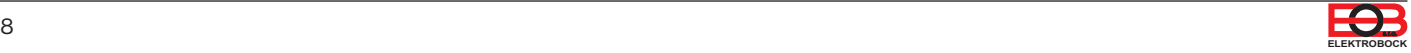

 $\overline{\mathbb{C}}$ 

#### **NENÍ NUTNÉ NASTAVOVAT PŘI VZDÁLENÉM OVLÁDÁNÍ. ČAS SE VE VÝCHOZÍM NASTAVENÍ AUTOMATICKY SYNCHRONIZUJE Z INTERNETU.**

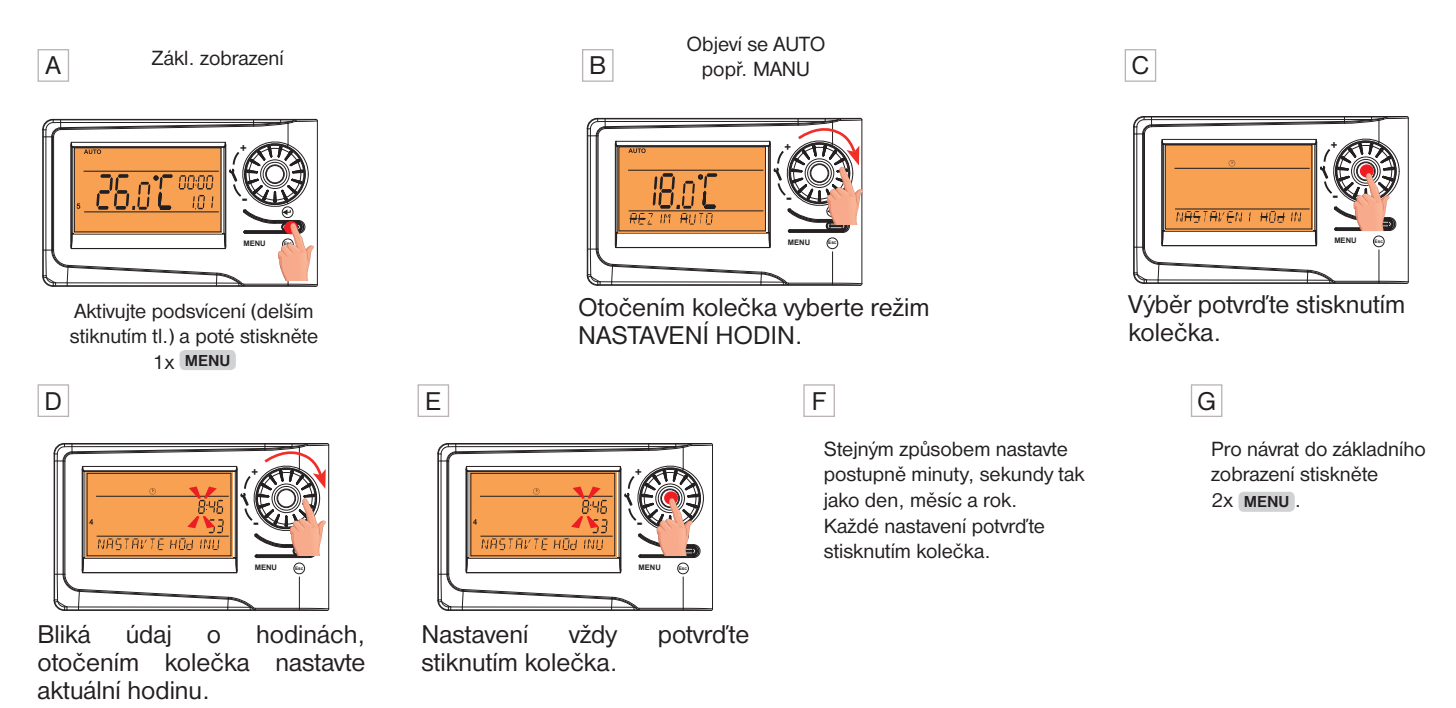

! **POZOR:** Pokud ovládáte termostat vzdáleně z jiného časového pásma je nutné nastavit na zařízení stejné časové pásmo, ve kterém je termostat umístěn! Nastavení v aplikaci viz Nastavení konstant - Časové pásmo.

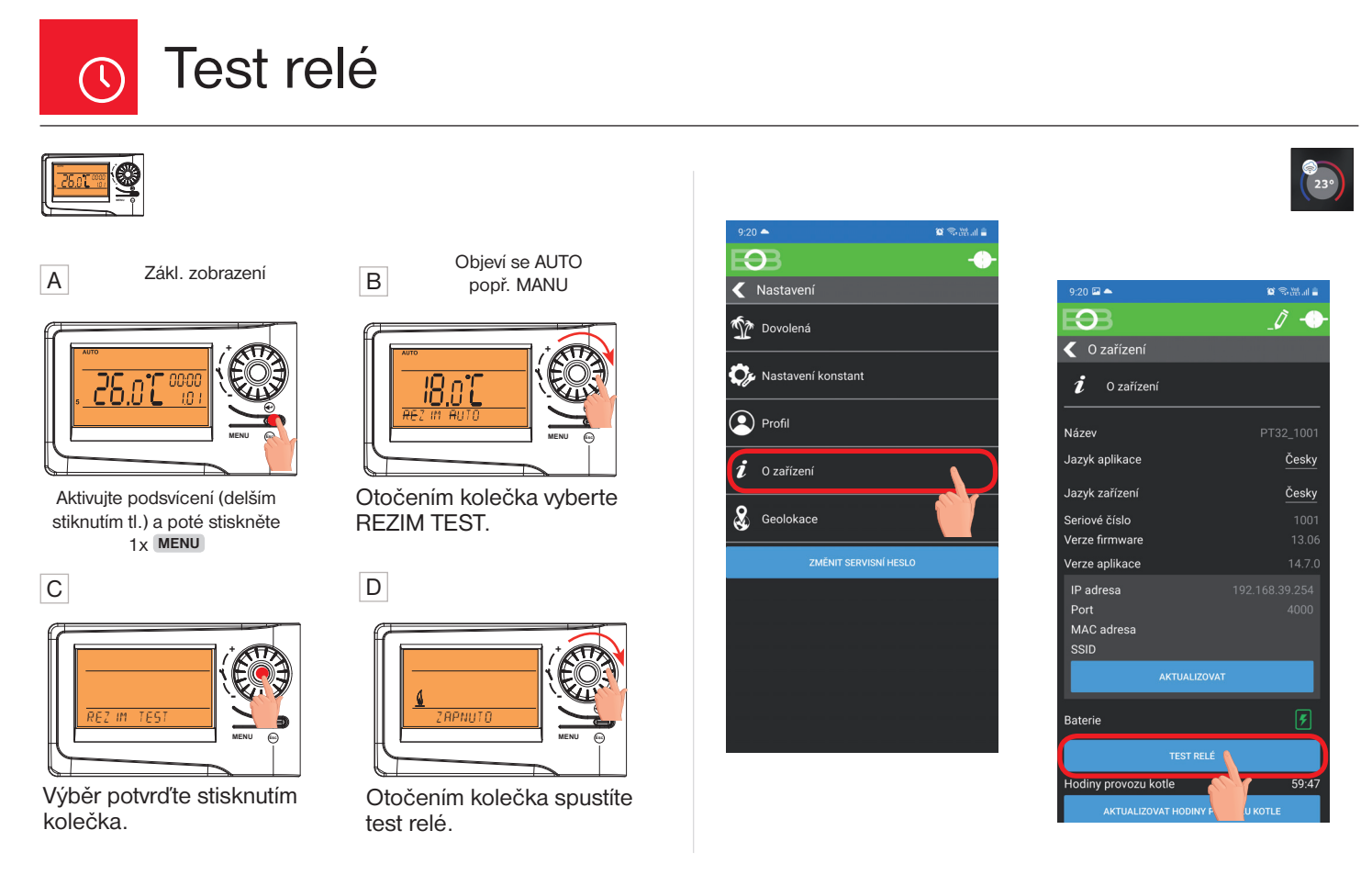

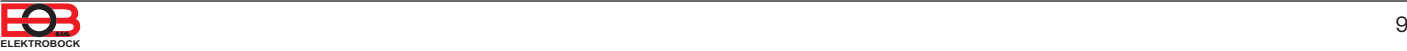

Nastavení konstant v aplikaci

V aplikaci je možné nastavit základní konstanty a **V SERVISNÍM REŽIMU další konstanty**, které souvisí s regulací systému. Nastavení v aplikaci vždy provádějte následujícím způsobem:

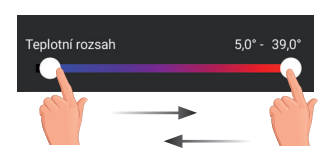

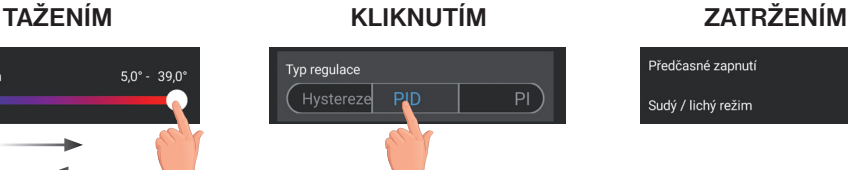

#### lředčasné zannutí ⊘ .<br>Sudý / lichý režim

**PRO VSTUP DO SERVISNÍHO REŽIMU JE NUTNÉ ZADAT SERVISNÍ HESLO VIZ STR.11!** Konstanty označené ikonou servis **X** se zobrazují pouze v servisním režimu.

### **TEPLOTNÍ ROZSAH**

Nastavení omezení minimální a maximální nastavitelné teploty. Volíme v rozsahu **od 3°C do 39°C** (po 0.5°C).

#### **TYP REGULACE**

Výběr druhu regulace:

#### **PID = proporcionálně integračně derivační regulace**

**Principem PID je kontinuální porovnávání aktuální teploty místnosti s požadovanou teplotou a automatická adaptace regulátoru daným podmínkám.**

Je to nejdokonalejší spojitá regulace, lze dosáhnout nejen krátké doby regulace, ale i vysoké přesnosti bez trvalé regulační odchylky. Minimální doba zapnutí je vnitřně nastavena na 2 minuty pásmo proporcionality jsou 2°C, časový interval je automaticky dopočítáván podle aktuálních teplotních podmínek (viz graf).

#### **HS = Hystereze**

#### **Rozdíl mezi požadovanou a skutečnou teplotou.**

Pokud je hystereze 1°C, požadovaná teplota 20°C, termostat vypne při 20°C a znovu sepne při 19°C (viz graf).

Pro správnou funkci hystereze nastavte parametry podle druhu topného systému:

#### **HYSTEREZE** (z výroby nastavena 0.5°C)

Nastavujeme **od 0.2 do 6 °C**. Podle nastavené hodnoty bude termostat zapínat při teplotě: **T sepnutí = T požadovaná - HYSTEREZE**

#### **MINIMÁLNÍ DOBA ZAPNUTÍ**

Nastavujeme minimální dobu zapnutí kotle v minutách při hysterezi. Volíme podle typu použitého topného systému v rozmezí **od 1 do 5 minut** (viz tabulka).

#### **PI = proporcionálně integrační regulace**

**Princip PI regulace spočívá v porovnání aktuální teploty místnosti s požadovanou teplotou.** Cílem PI regulace je dosáhnout a udržovat požadovanou teplotu bez překmitů (viz graf). Pro správnou funkci PI regulace nastavte parametry regulace:

**INTERVAL PI REGULACE** (z výroby nastavena 10 min.)

Volí se podle teplotní setrvačnosti objektu. Optimální nastavení bývá 10 až 15 min. Volitelný rozsah **5 min až 20 min (po 1min).**

#### **MINIMÁLNÍ DOBA ZAPNUTÍ** (z výroby nastavena 2 min.)

Volíme v rozmezí **od 1 do 5 minut.** Nastavení je dáno typem topného systému a je závislé na volbě časového úseku PI regulace. Doporučujeme nastavit podle tabulky.

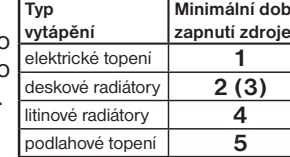

#### PÁSMO PI REGULACE (z výroby nastavena 2 °C)

Tento údaj určuje, od jaké hodnoty začne fungovat PI regulace. Např. požadovaná teplota 22°C pásmo proporcionality 1.5°C. Do 20.5°C bude zdroj topit na plno. Po dosažení této hodnoty začne fungovat PI regulace. Pásmo PROPORCIONALITY lze nastavit **od 0.5 do 3.0°C (po 0.1°C).**

Pozn.: Grafy jsou pouze orientační, skutečný průběh regulací se liší dle aktuálních podmínek v měřeném objektu!

 $\Theta$ Nastavení konstant Nastaveni .<br>Teplotní rozsah  $5,0^{\circ}$  - 39,0° Typ regulace (Hystereze  $\overline{P}$ .<br>Předčasné zapnutí  $\subset$ Režím Sudý (prog 8)/ Lichý (prog 9) týden Funkce regulace (Klimatizace .<br>Corekce teploty  $0,0$ Údržba kotle 01.01.2049 **PID REGULACE** 

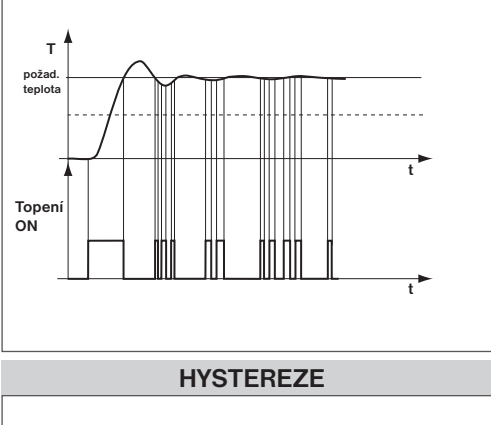

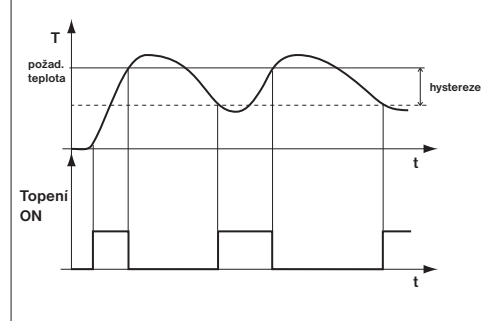

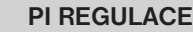

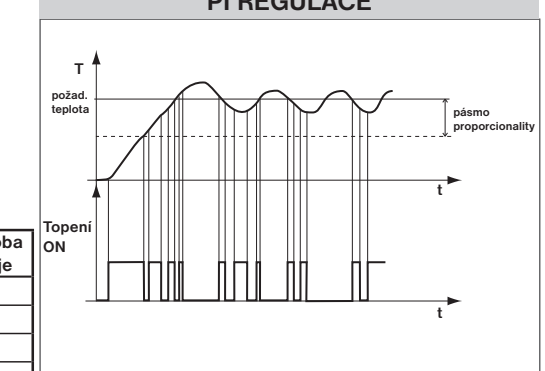

## **PŘEDČASNÉ ZAPNUTÍ**

Tato funkce Vám zaručí požadovanou teplotu v požadovaný čas. Nemusíte přemýšlet, kdy zapnout topení, aby ráno při vstávání bylo teplo a přitom se netopilo zbytečně dlouho předem. Programujete pouze, kdy chcete mít požadovanou teplotu. Termostat si během dvou dnů provozu zjistí tepelné konstanty místnosti a potom spíná topení s požadovaným předstihem. Doba předčasného zapnutí je omezena na 2 hod.

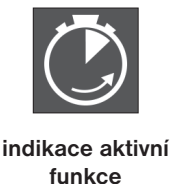

### **VOLBA SUDÝ A LICHÝ TÝDEN:**

Toto nastavení je výhodné např. při směnném provozu (každý týden jsou různé požadavky na tepelnou pohodu v objektu). Dojde k automatickému střídání programů Pr8 a Pr9. Tyto programy je možné také upravit podle Vašich požadavků.

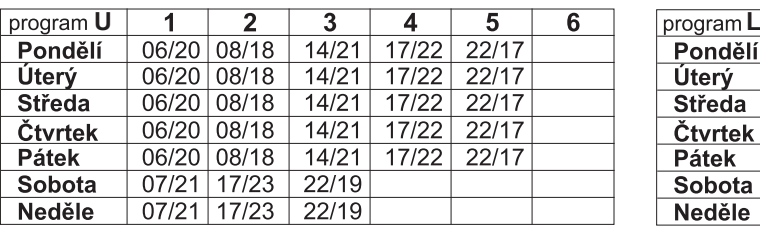

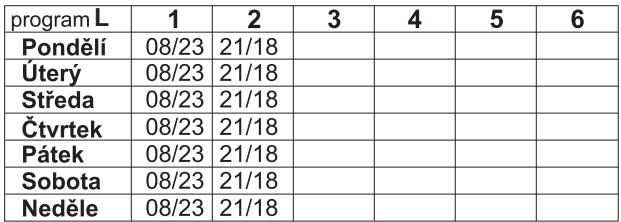

#### **TOPENÍ/ CHLAZENÍ**

Nastavení funkce termostatu.

**TOPENÍ** = při poklesu aktuální teploty pod požadovanou sepne výstupní relé (pro topné systémy)

**KLIMATIZACE** = při překročení aktuální teploty nad požadovanou sepne výstupní relé (pro chladící systémy)

#### **ÚDRŽBA KOTLE**

Nastavíme datum, kdy chceme být informováni o nutnosti předepsaného servisu kotle. V sekci Nastavení - O zařízení zobrazí červeně nápis " Nutná údržba kotle" (údaj zrušíme zadáním nového data pro příští údržbu kotle!).

#### **AUTOMATICKÁ ZMĚNA ZIMNÍHO/ LETNÍHO ČASU**

 $\rightarrow$ 

Pokud je zaškrtnuto, tak dochází k automatické změně LETNÍHO/ ZIMNÍHO času podle kalendáře. Nemusíte hlídat kdy se mění čas, termostat se postará o automatické nastavení času pro dané období.

#### **ČASOVÉ PÁSMO**

Pokud je zaškrtnuto, umožňuje nastavit přesné časové pásmo umístění termostatu.

## **ZMĚNIT SERVISNÍ HESLO**

Slouží k zablokování konstant souvisejících s nastavením dané regulace. **Výhodné pro servisní techniky. Doporučujeme změnit po prvním připojení k termostatu (z výroby je nastaveno heslo 1234). Po zadání hesla dojde k automatickému přesměrování do záložky "Nastavení konstant".**

Pozn.: Po zadání hesla máte možnost volby NEPOUŽÍVAT SERVISNÍ HESLO, poté můžete pro servisní režim použít jakékoli čtyři čísla a vždy se objeví všechny konstanty. TUTO VOLBU OVŠEM DOPORUČUJEME POUZE TECHNIKŮM!

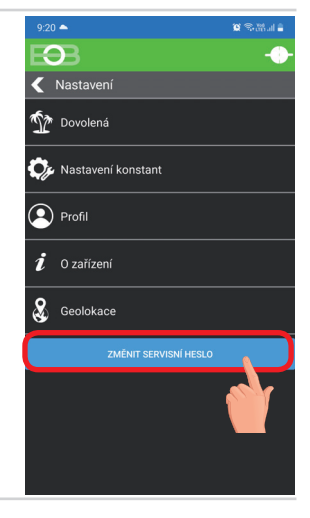

**VÁŠ KÓD**

#### **ZÁMEK KLÁVES**

Slouží k zablokování ovládacích prvků. Slouží jako ochrana proti nežádoucí manipulaci cizí osobou.

#### **KÓD KLÁVES**

Slouží k zadání kódu, kterým bude možné aktivovat ovládací prvky. Nastavujeme kombinaci 4 čísel (v rozmezí 0 až 9). K zamčení kláves dojde do 1 minuty (po vstupu do základního zobrazení), na LCD je zobrazen symbol "  $\sim$  ". Při stisknutí jakéhokoli tlačítka se na LCD objeví výzva k zadání kódu kláves, po zadání správného kódu je možné provádět jakékoli změny (ovládací prvky jsou opět funkční). K opětovnému zablokování ovládacích prvků dojde automaticky po ukončení nastavování (cca do 1 min.).

**DOPORUČENÍ:** - kód kláves si zaznamenejte do tabulky - zrušení kódu je možné zrušením zaškrtnutí v aplikaci nebo uvedením termostatu do továrního nastavení

#### **RESET ZAŘÍZENÍ DO TOVÁRNÍHO NASTAVENÍ**

Umožňuje provést reset přijímače do továrního nastavení. Pozor dojde k vymazání konfigurace WiFi sítě a termostat pak bude **nutné znovu nastavit!**

 $\mathcal{R}$ 

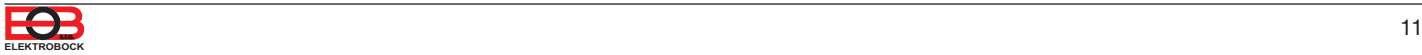

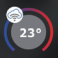

Kliknutím na graf v aplikaci je možné měnit programy. K dispozici je 9 týdenních programů s 6ti teplotními změnami na den (program 8 a 9 program se využívá při volbě sudý/lichý viz str.11).

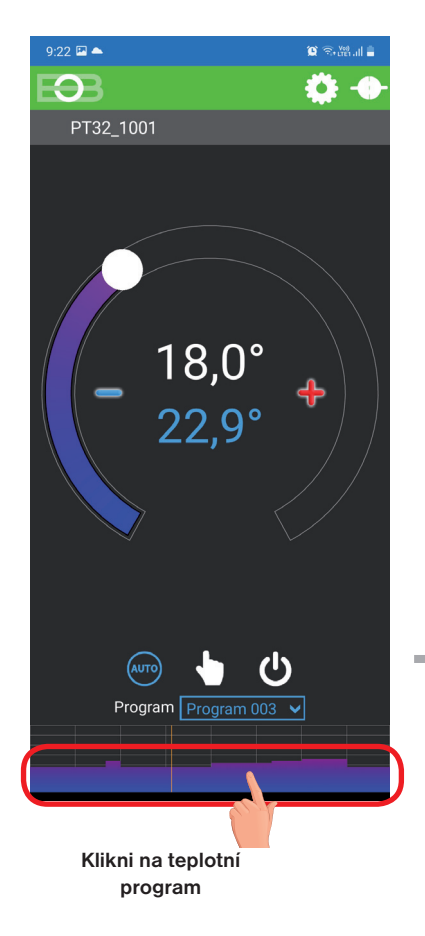

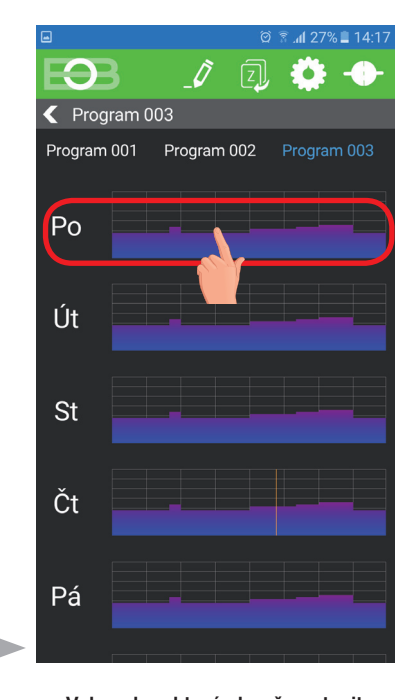

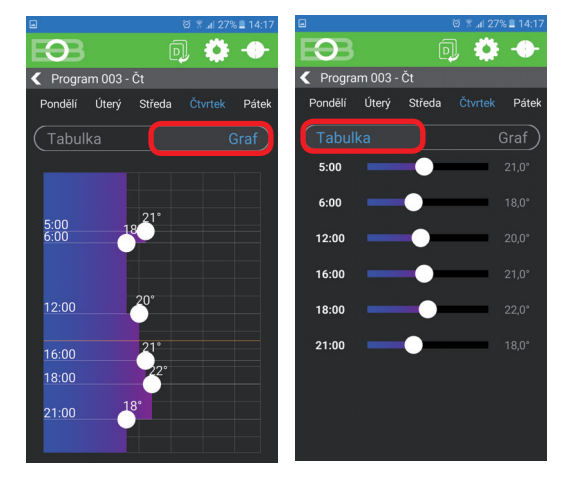

**Zvol možnost nastavení pomocí grafu nebo tabulky.**

**Vyber den, který chceš nastavit**

 $\Theta$ 同  $\overline{\text{Frogram } 003 - \text{Čt}}$ Pondělí Úterý Středa Pátek Tabulka  $5:00$  $6:00$ 12:00 16:00  $22.0^{\circ}$ 18:00  $21:00$ 

**Kliknutím na údaj změň postupně hodnoty času. Teplotu lze nastavit tažením nebo kliknutím na údaj teploty.**

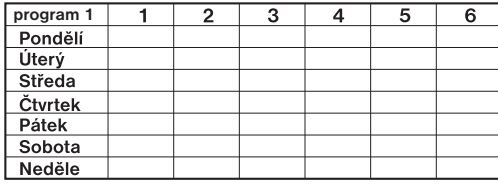

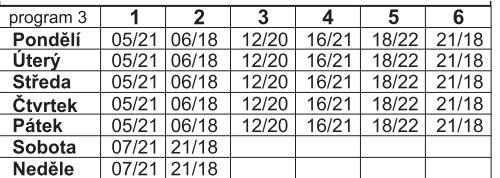

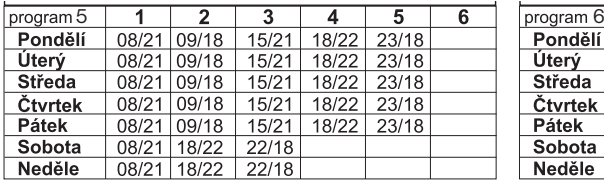

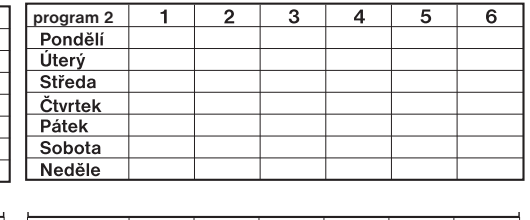

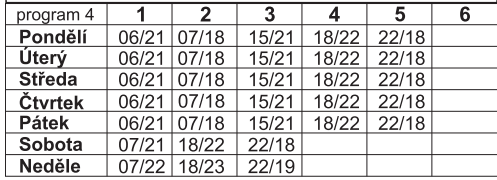

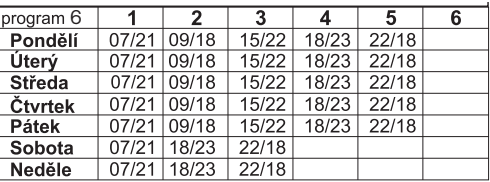

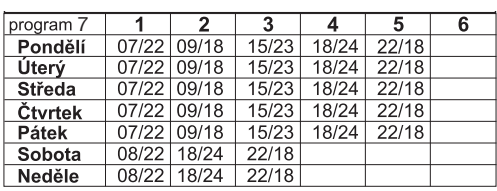

#### **TABULKY TEPLOTNÍCH PROGRAMŮ**

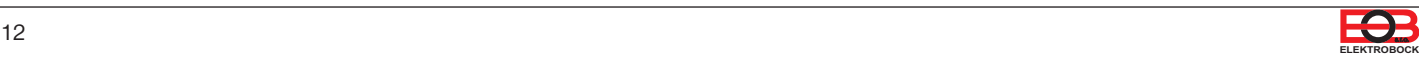

## Režim dovolená A

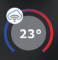

Termostat udržuje nastavenou teplotu od a do nastaveného data a zvoleného času. Po uplynutí nastavené doby se vrátí automaticky zpět do režimu AUTO.

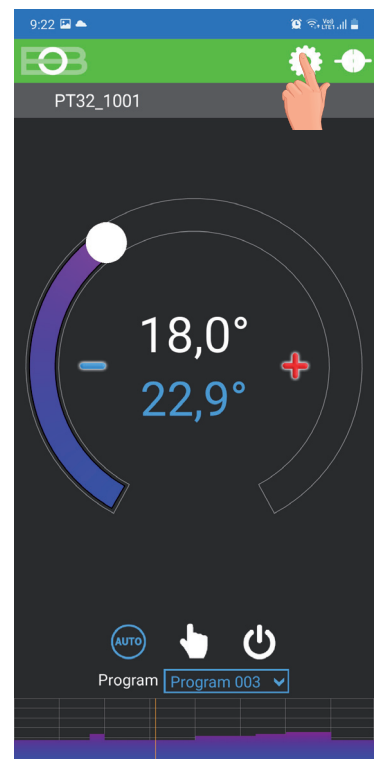

**Klikni na ikonu nastavení**

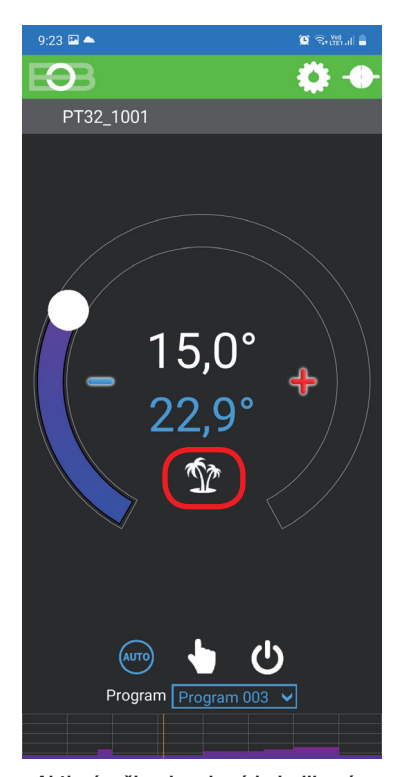

**Aktivní režim dovolená je indikován přímo na základní obrazovce**

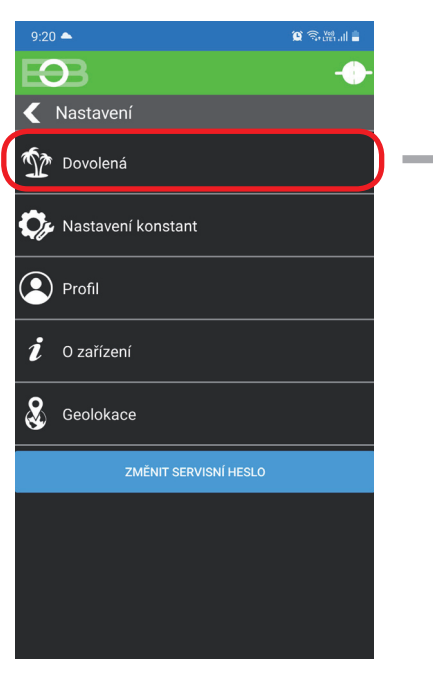

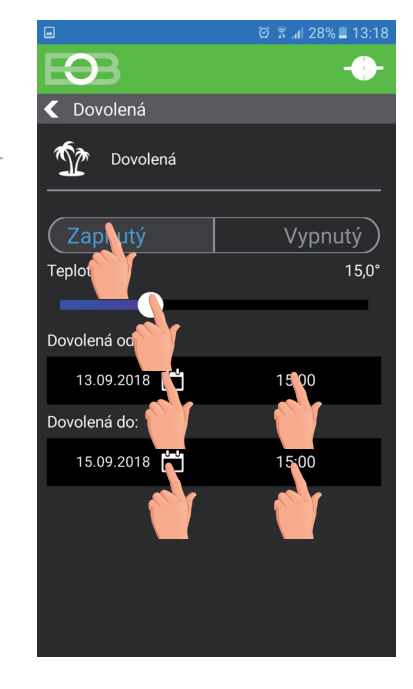

Klikni na ikonu dovolená **zapradelil zapradelil zapradelil Zvol Zapnutý-nastav teplotu-zadej detum a čas začátku a konce dovolené**

**i**

Dovolenou je možné kdykoli zrušit v aplikaci volbou VYPNUTÝ. V aplikaci je možné nastavit datum a čas začátku i konce dovolené.

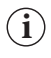

Na displeji termostatu se zobrazí také ikona dovolené-kufr a datum konce dovolené.

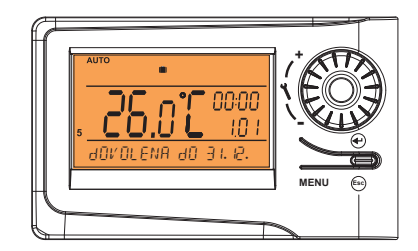

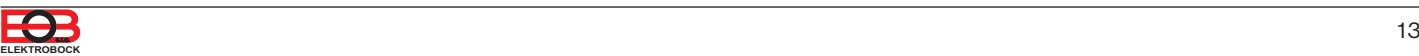

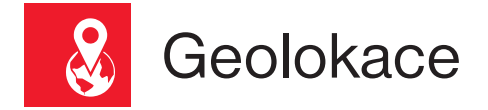

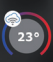

#### **Slouží ke změně teploty v závislosti na Vaší poloze.**

V době kdy jste doma termostat udržuje teplotu danou programem (v režimu AUTO) nebo konstantní teplotu (v režimu MANU). Jakmile opustíte domov a překročíte nastavený rádius, termostat se automaticky přepne do úsporného režimu ( ). Při návratu domů se opět vrátí do posledního nastaveného režimu. Tím šetří nejen Vaše peníze (za energii), ale i Váš čas.

# Před aktivací geolokace

**Ujistěte se, že vlastníte:**

- **verzi termostatu označenou symbolem pro Geolokaci**
- **aktuální verzi aplikace EOB PT-WiFi**
- **zařízení, které umožňuje zapnout GPS** (zde bude nutné udělit souhlas se sdílením polohy)
- **aktivní datové služby v zařízení, kterým budete termostat ovládat**

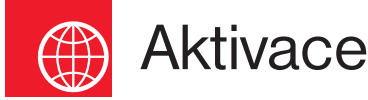

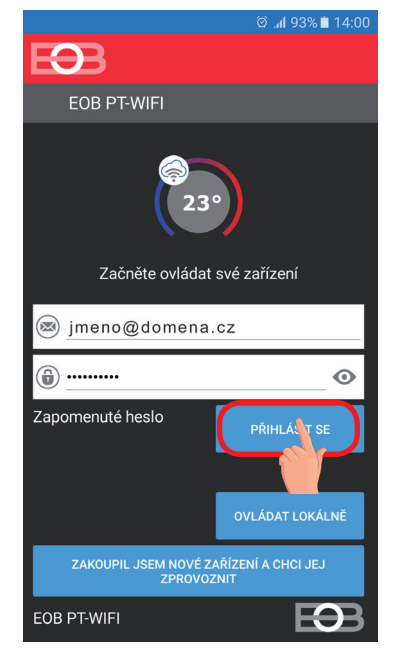

Po zprovoznění termostatu dle příslušných návodů se připojte k termostatu.

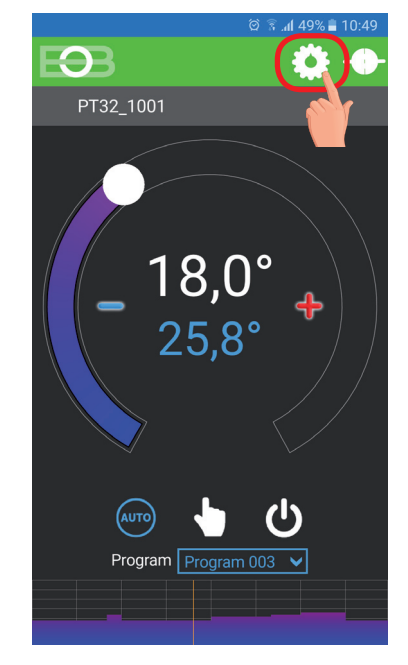

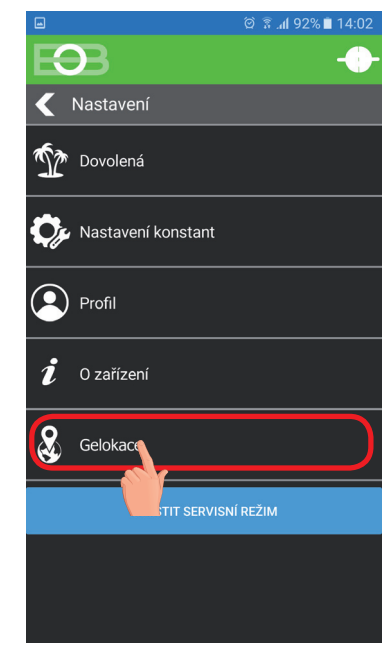

Klikněte na ikonu Nastavení Vyberte položku Geolokace

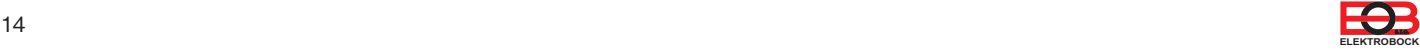

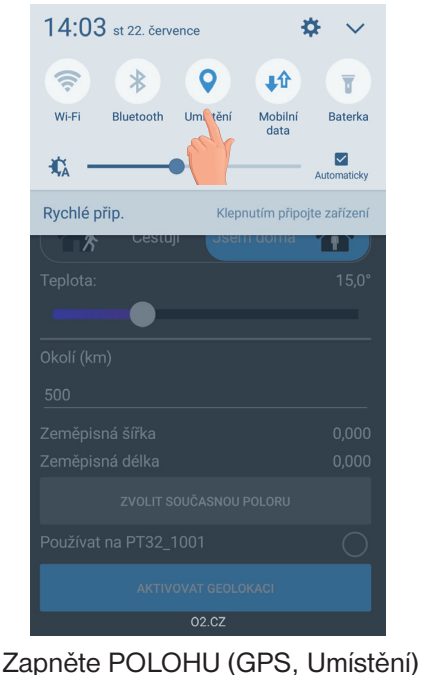

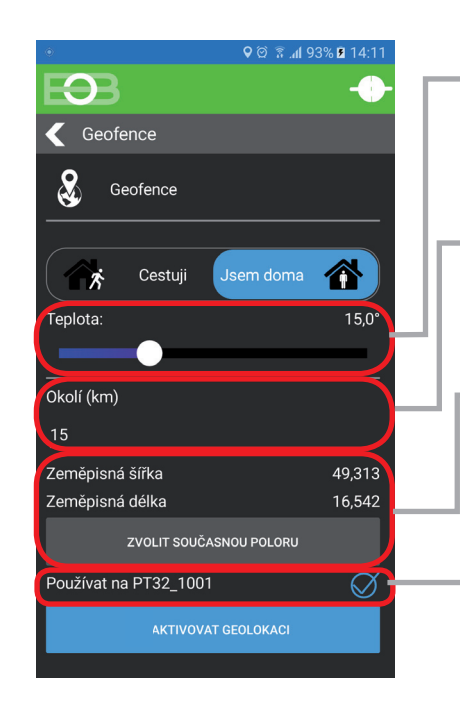

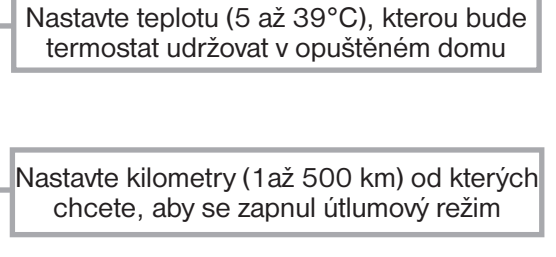

Klikněte na zvolit současnou polohu, tím se uloží od jaké polohy se má vzdálenost počítat

Zaškrtněte tuto volbu, pokud si přejete používat funkci Geolokace pouze pro toto zařízení

 $\Theta$ Geofence  $\&$ Geofence Cestuji 合 一方 **Teplota**  $15,0^{\circ}$ Okolí (km) 49.313 Zeměpisná šířka Zeměpisná délka 16,542 ZVOLIT SOUČASNOU POLORU Používat na PT32\_1001 AKTIVOVAT GEOLOKACI

Klikněte na aktivovat Geolokaci

| $14:03$ st 22. července                                  |                |
|----------------------------------------------------------|----------------|
| ₹Ţ<br>Ж                                                  |                |
| Umístění<br><b>Bluetooth</b><br>Mobilní<br>Wi-Fi<br>data | <b>Baterka</b> |
| 拡                                                        | Automaticky    |
| Rychlé přip.<br>Klepnutím připojte zařízení              |                |
| Geofence<br>Služba Geofence běží                         | 14:03          |
| NAST. OZNÁMENÍ                                           |                |
| Okolí (km)                                               |                |
| 15                                                       |                |
| Zeměpisná šířka                                          | 49.313         |
| Zeměpisná délka                                          | 16,542         |
| ZVOLIT SOUČASNOU POLORU                                  |                |
| Používat na PT32_1001                                    |                |
| <b>DEAKTIVOVAT GEOLOKACI</b>                             |                |

Objeví se notifikační hlášení, že služba byla spuštěna

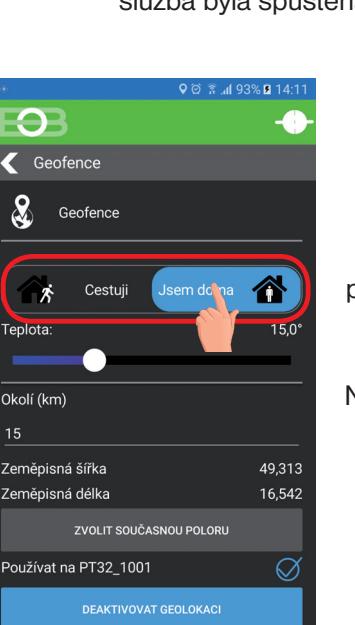

 $\Theta$ PT32 1001 Program  $\sqrt{\frac{P}{P}$  Program 003

Po opuštění domu se objeví znak Geolokace a nastavená teplota

V případě, že chcete zrušit režim před dosažením dané polohy, stačí využít přepínače Cestuji/ Jsem doma.

Nebo lze přímo na termostatu vybrat manuálně jiný režim.

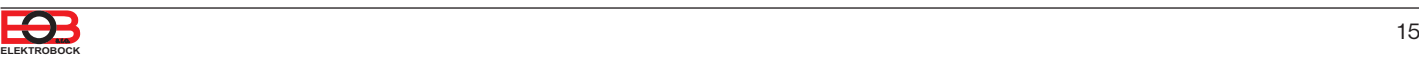

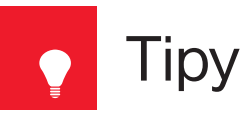

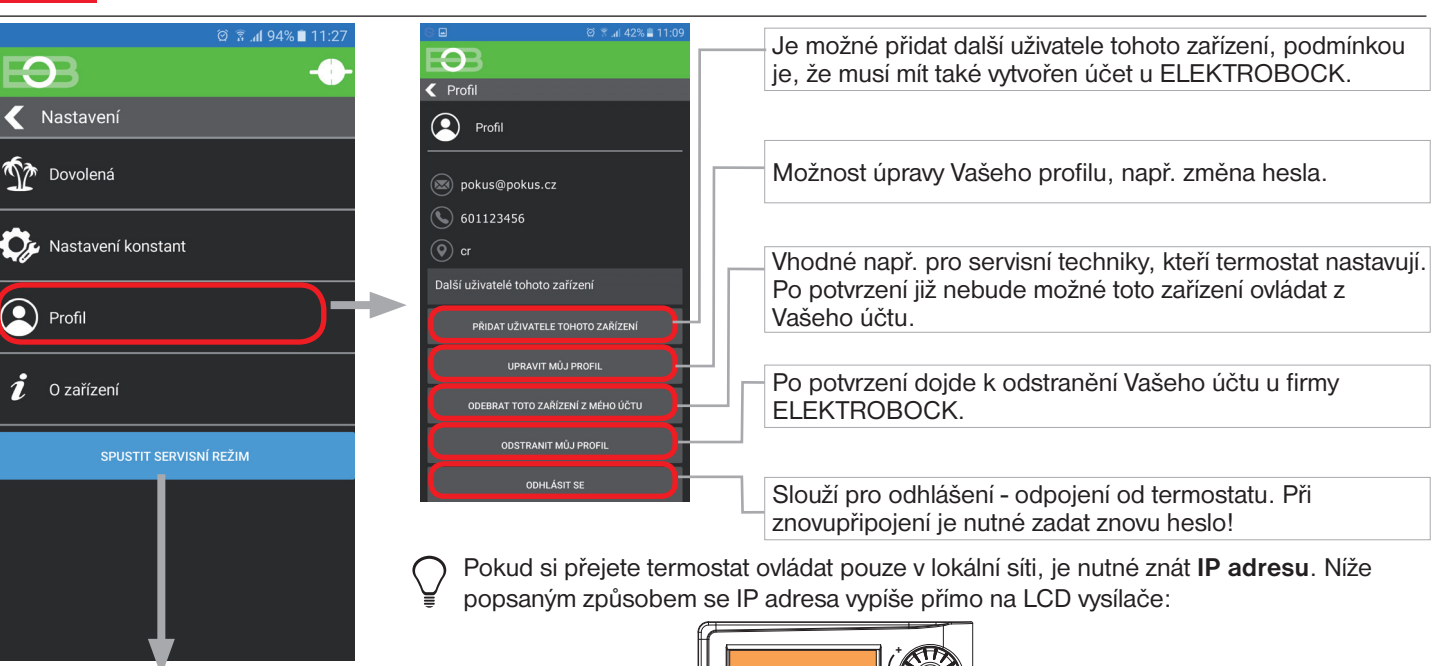

VSTUP DO SERVISNÍHO REŽIMU viz str.13

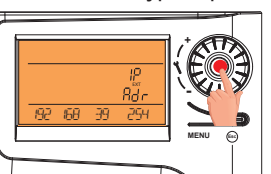

5xstiskněte kolečko

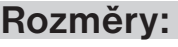

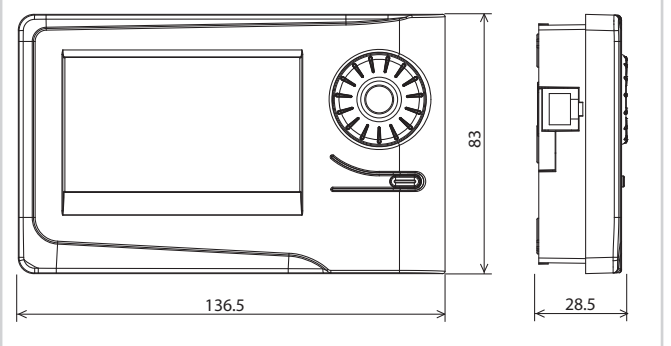

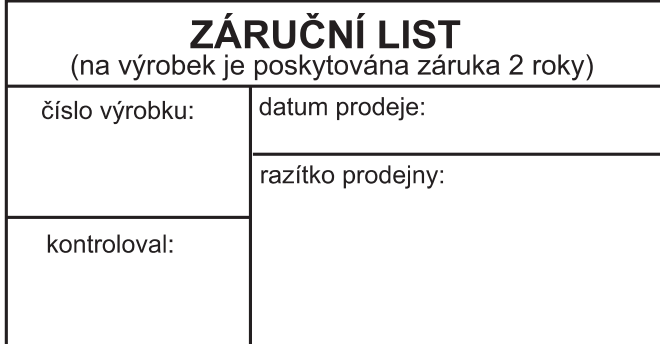

V případě záručního a pozáručního servisu, zašlete výrobek včetně dokladu o koupi na adresu výrobce.

Záruka se nevztahuje na poruchy vzniklé následkem neodborné instalace, zásahem do konstrukce zařízení.

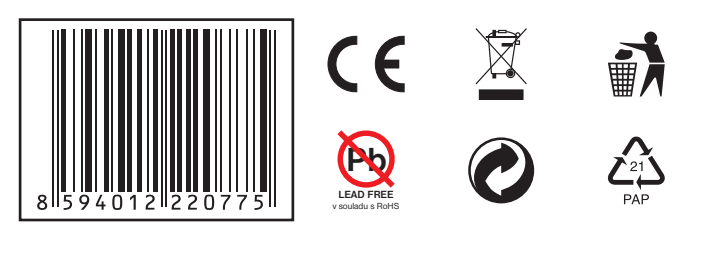

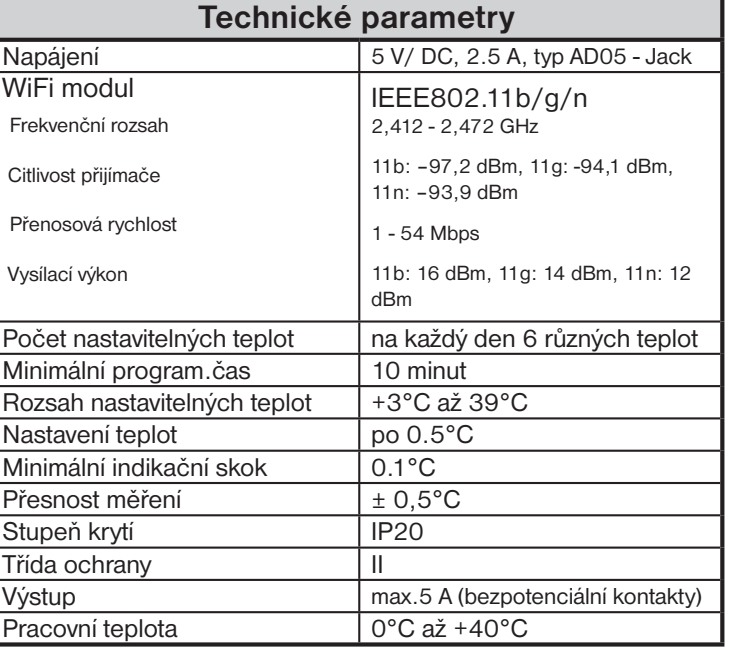

## **EU PROHLÁŠENÍ O SHODĚ**

Tímto ELEKTROBOCK MTF s.r.o. prohlašuje, že typ rádiového zařízení PT32 WiFi je v souladu se směrnicí 2014/53/EU. Úplné znění EU prohlášení o shodě je k dispozici na této internetové adrese: www.elbock.cz

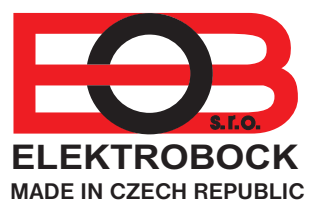

## **ELEKTROBOCK MTF s.r.o.**

Blanenská 1763 Kuřim 664 34 Tel.: +420 541 230 216 Technická podpora (do 14h) Mobil: +420 724 001 633 +420 725 027 685

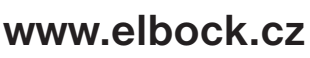